## **myHealth – Online Ordering of X-rays – Quick Guide for Doctors**

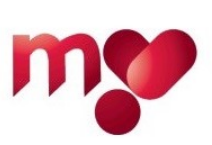

## **Overview**

You can place online orders through myHealth for the X-ray examinations currently available to all doctors in private practice, to be carried out by radiographers in Health Centres.

You can order X-rays both for patients linked with you through myHealth and for unlinked patients, as long as the latter have a Maltese ID number or Residence Permit and exist in the Patient Master Index (PMI) at MDH. (Please direct all communications related to the PMI to the Medical Records department: [mrd.mdh@gov.mt\)](mailto:mrd.mdh@gov.mt). It is advisable to link to patients whenever possible.

When an online order is placed in myHealth, it is transferred to the RIS (Radiology Information System), which handles X-ray exam requests in Government hospitals and Health Centres. The request will wait in RIS until the patient presents to a radiographer at a Health Centre.

While the order is being processed, myHealth displays its status, as reported by RIS. When a report about the X-rays taken is released by the Medical Imaging Department (MID) at Mater Dei Hospital, the report is transferred into iCM (iSOFT Clinical Manager), and then from iCM to myHealth the day after, usually early in the morning. Therefore, reports appear in myHealth the day after they are released by MID.

## **Process**

To place an order:

- 1. Log into myHealth.
- 2. In case of a linked patient: find the patient, click on 'View / Patient Menu / Test Requests', then click on green button 'New Radiology Request' (patient details will normally auto-populate). In case of an unlinked patient: click on the tab 'Test Requests', click on green button 'New Radiology Request', enter patient ID number and date of birth, and press tab or click on another field such as Name.

(If there is an ID/DoB mismatch, please check the patient's ID card to make sure correct data was entered. If the mismatch persists, it means that the patient is not in the PMI; in this case, please contact Medical Records: [mrd.mdh@gov.mt.](mailto:mrd.mdh@gov.mt))

- 3. In Step 1, enter the Request Details. (Please insert the patient's mobile number at this stage if a confirmatory SMS notification to the patient will be required.) Then click 'Next'.
- 4. In Step 2, choose which X-rays you are requesting. First click on the image to zoom into the region of interest; the list on the right will change accordingly. (To choose spine X-rays, other than those of the cervical spine, use the small icon to switch to posterior view.) Then, click 'Next'. The selected exams are listed at the top under "Examinations Chosen".
- 5. In Step 3, review the request. If you wish a confirmatory SMS to be sent to the patient, please tick the relevant box. Then Save as Draft or Submit Request.

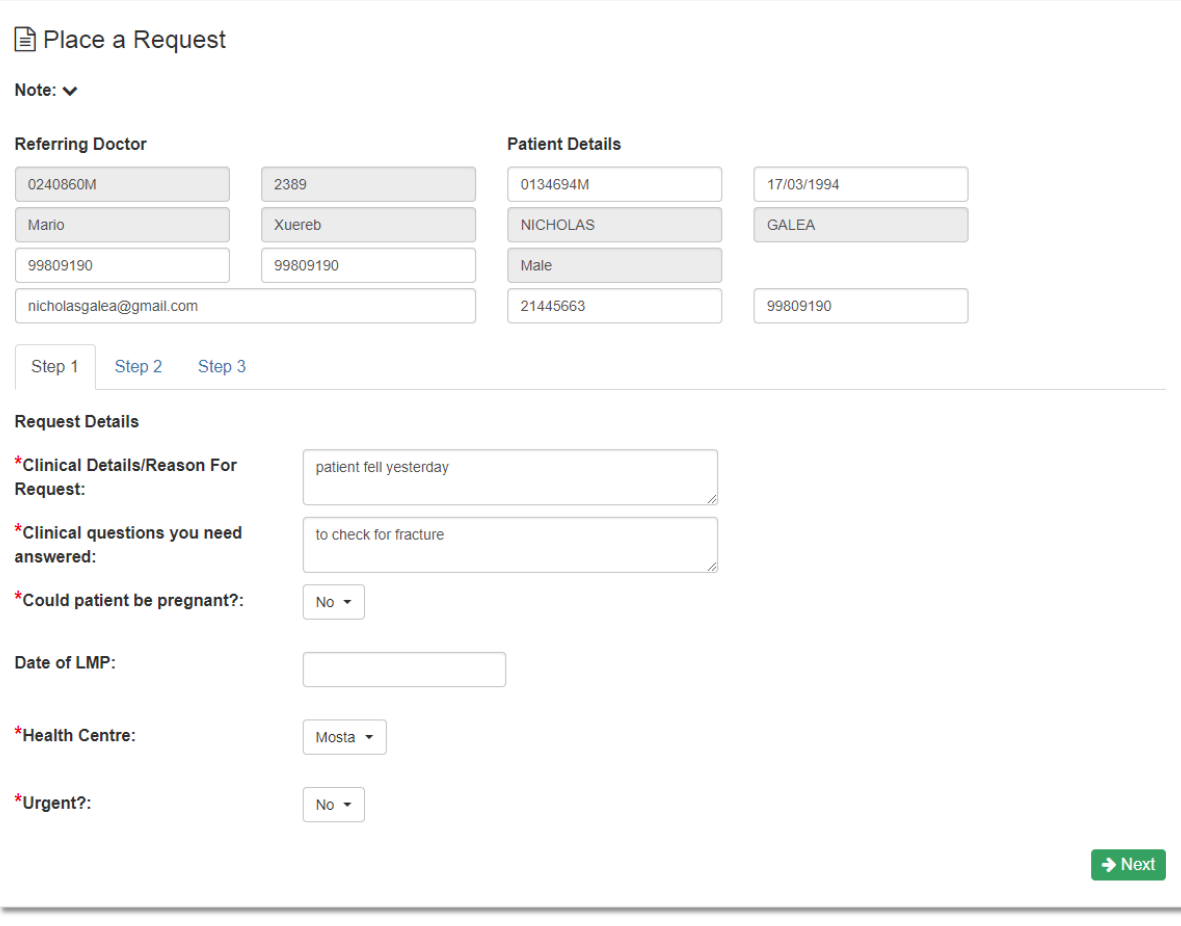

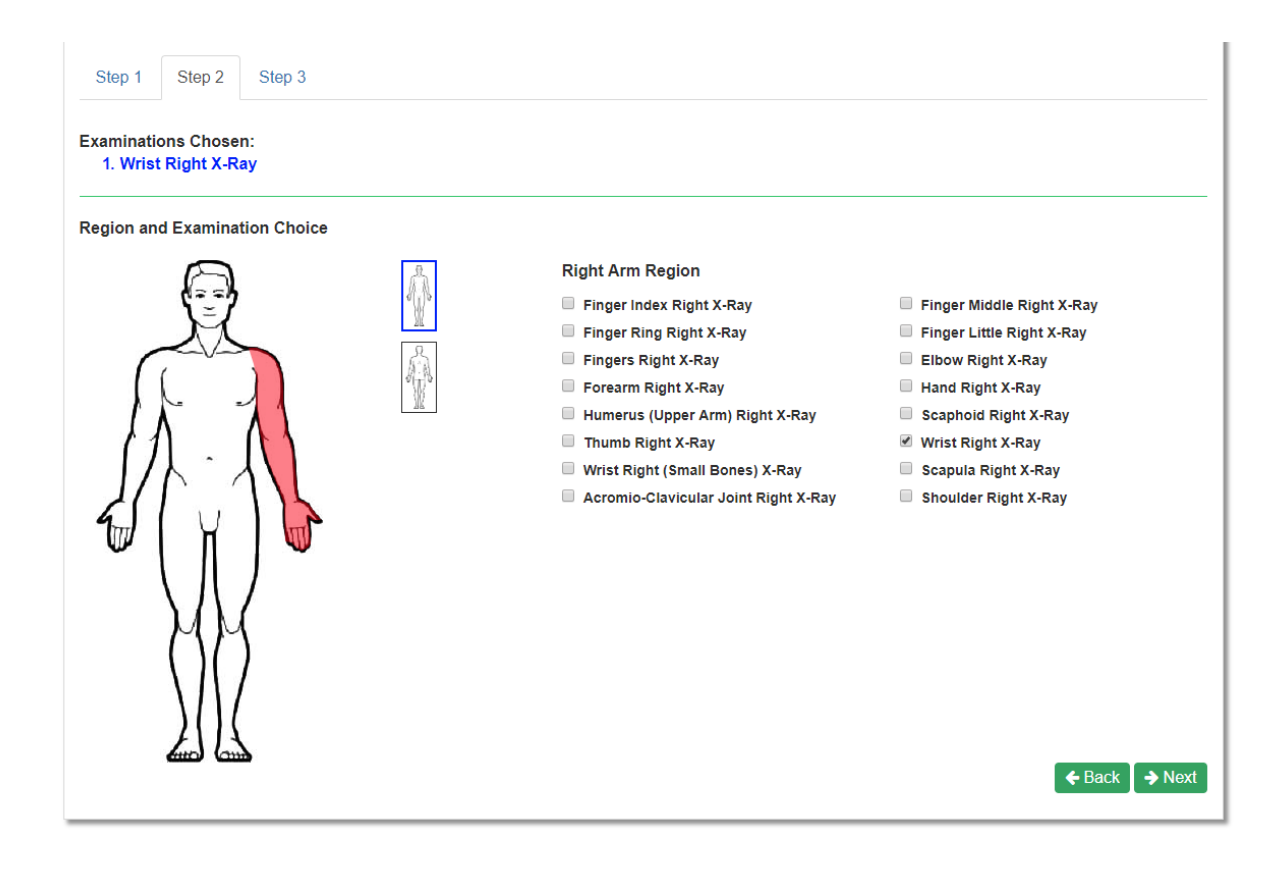

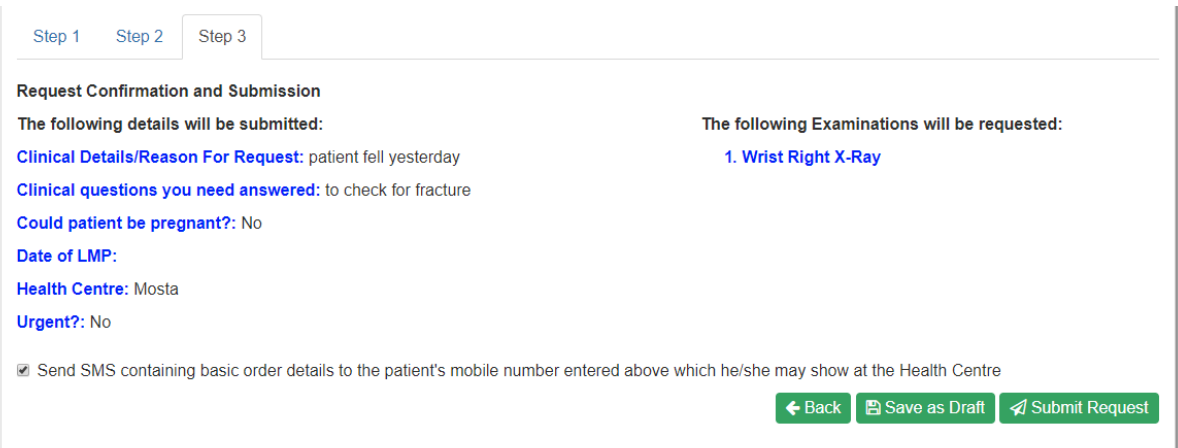

The progress of your orders may be monitored by going to the myHealth home page and clicking on the tab 'Test Requests'.

## Important:

- 1) As long as an order is 'waiting in RIS' it's unlikely that the X-ray examination your ordered has carried out.
- 2) When you order tests for an unlinked patient, if the radiographer processes the order or part of it using a RIS order that is different from the one you raise, the report **will not reach you** through myHealth; in this case, please arrange directly with MID for the report to be delivered to you through a different route.
- 3) Please report any difficulties encountered in the myHealth portal to [myhealth@gov.mt.](mailto:myhealth@gov.mt)